1. A la fecha y hora definida para la tutoría, el tutor y tutorado deben conectarse mediante Zoom, platicando de los temas propios del seguimiento personal.

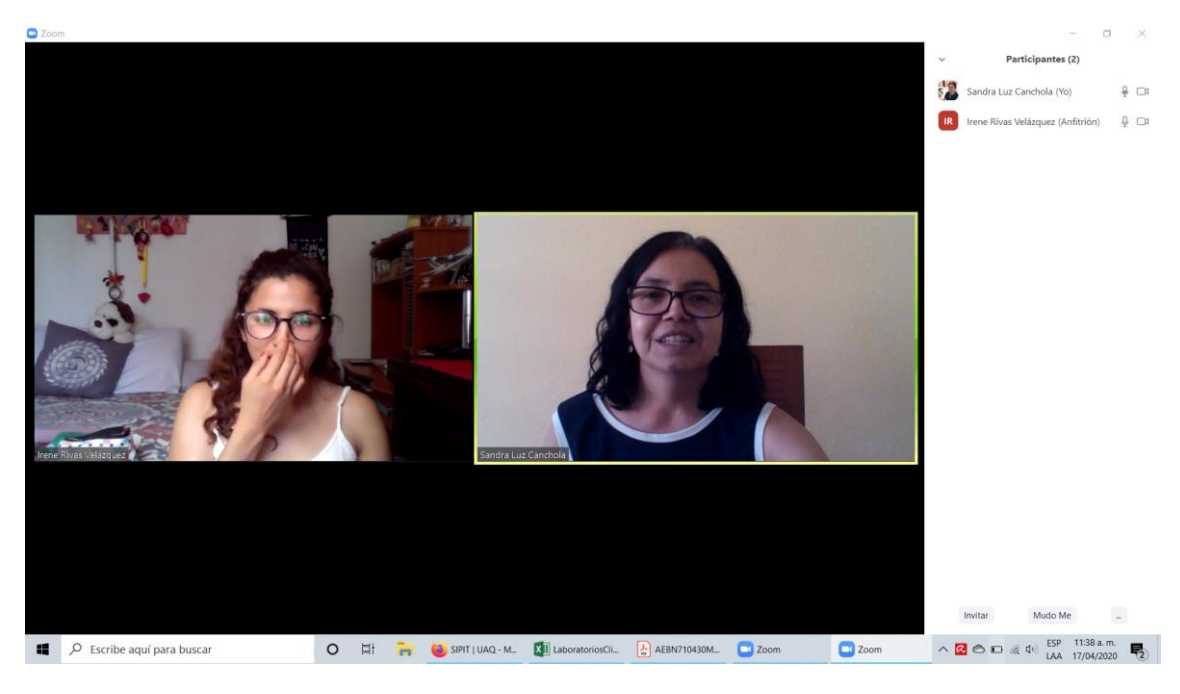

2. En el equipo del tutor se debe ingresar al S.I.P.I.T., seleccionar la opción de registro de asistencias individuales y ubicar al tutorado correspondiente.

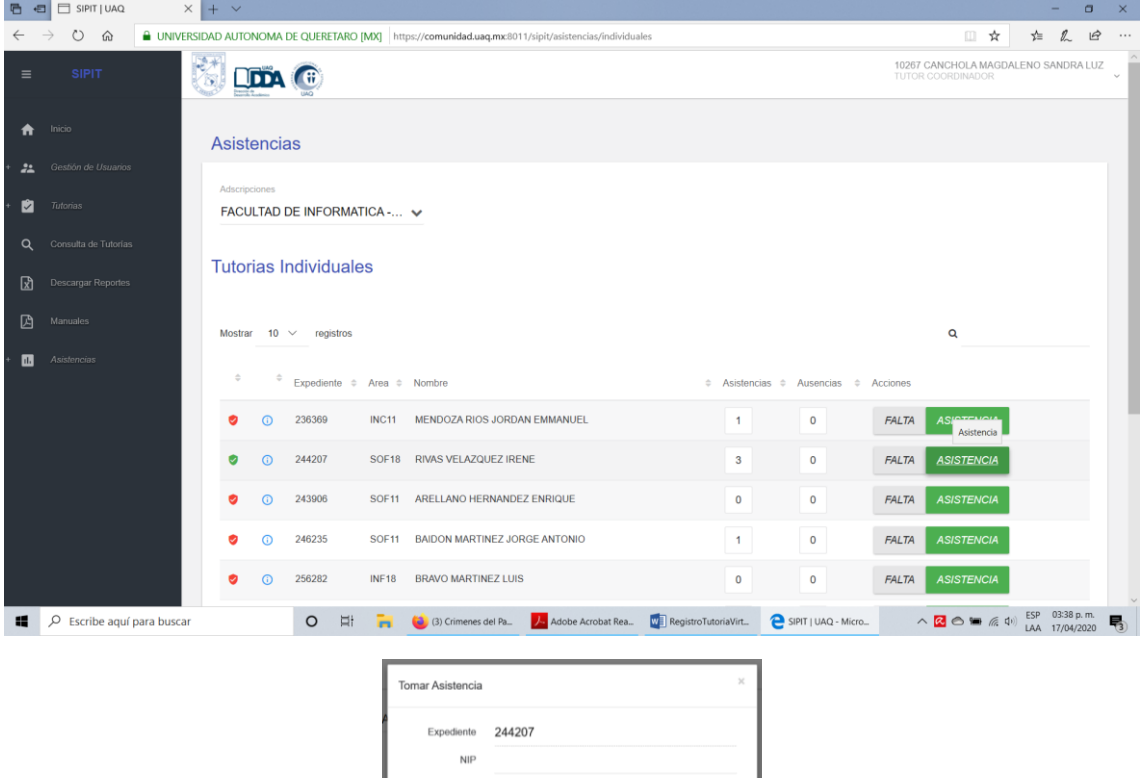

**CANCELAR** TOMAR ASIS

**A** 

3. En el mismo equipo, el tutor debe compartir su pantalla con el alumno, con lo que ambos podrán visualizar la pantalla del S.I.P.I.T. Esta opción se encuentra en el menú inferior de Zoom.

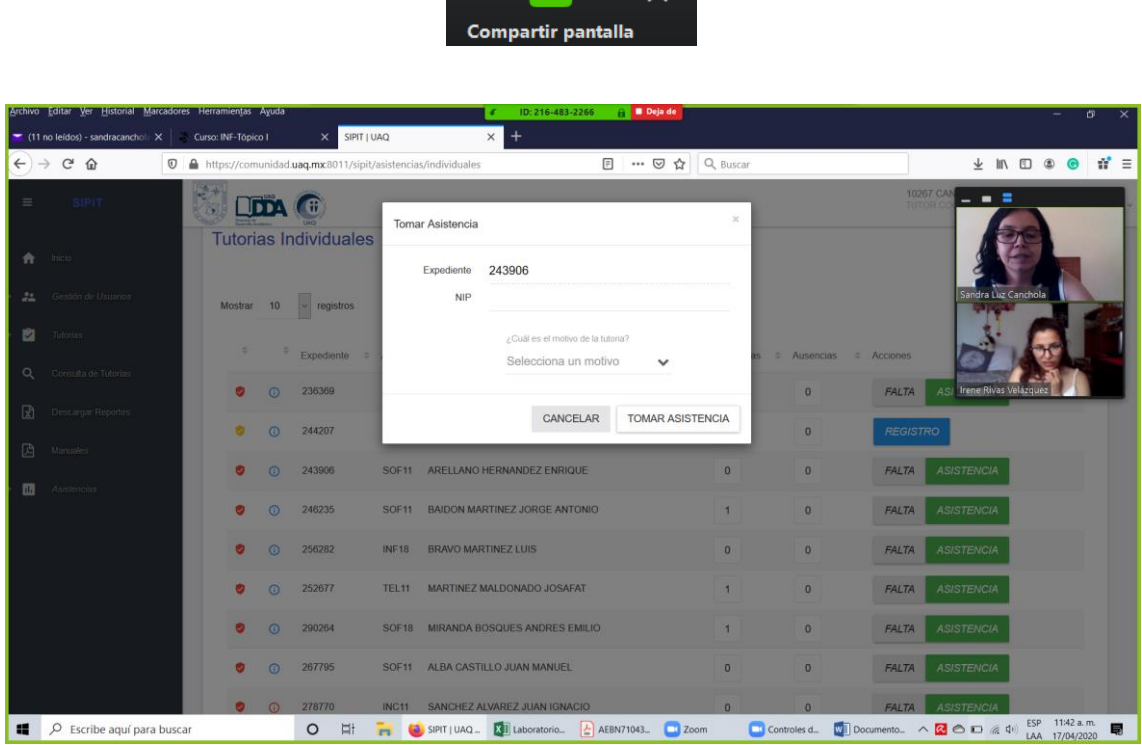

4. El tutor debe ceder el control de su mouse/teclado desde la opción del menú superior de Zoom.

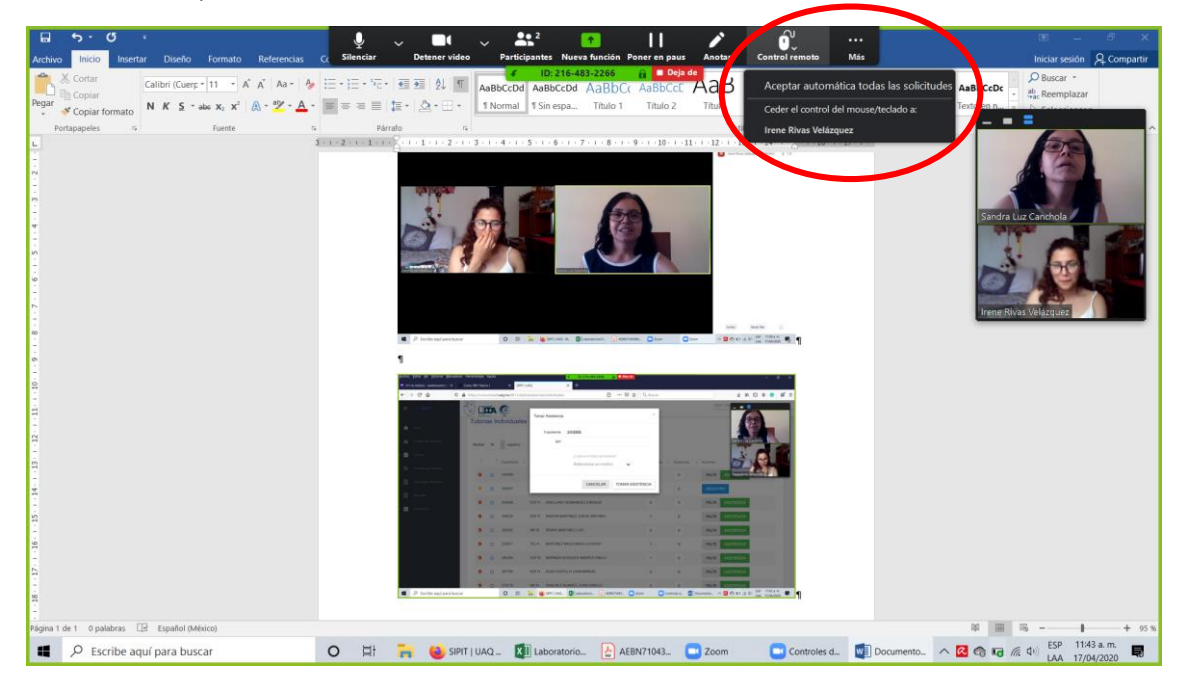

5. El tutorado podrá ingresar su clave de acceso del portal UAQ y seleccionar guardar asistencia.

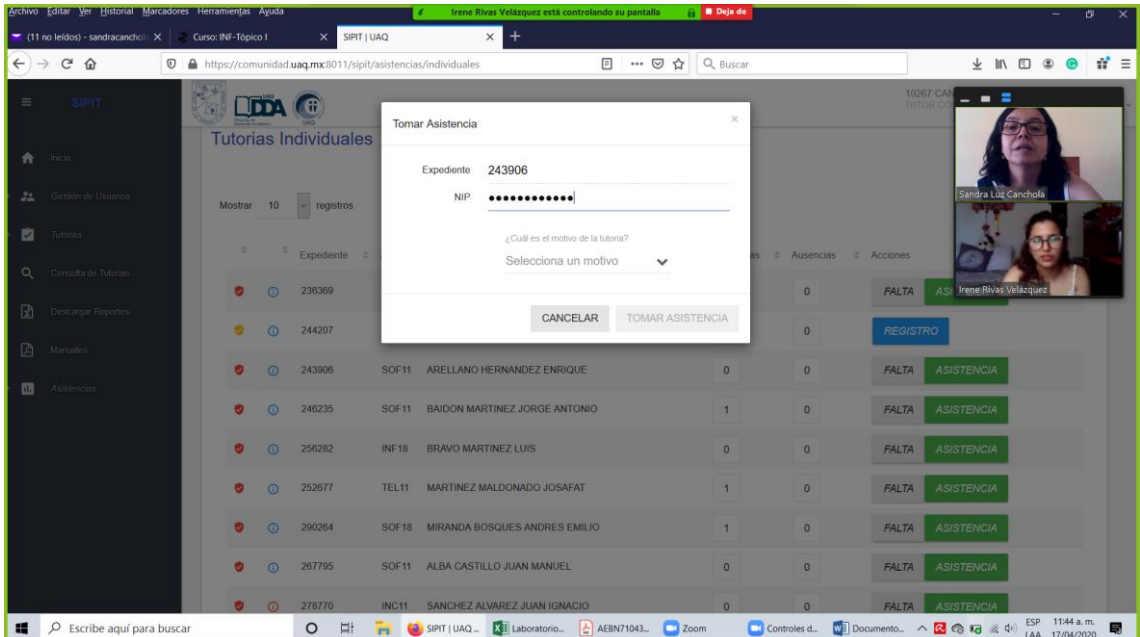

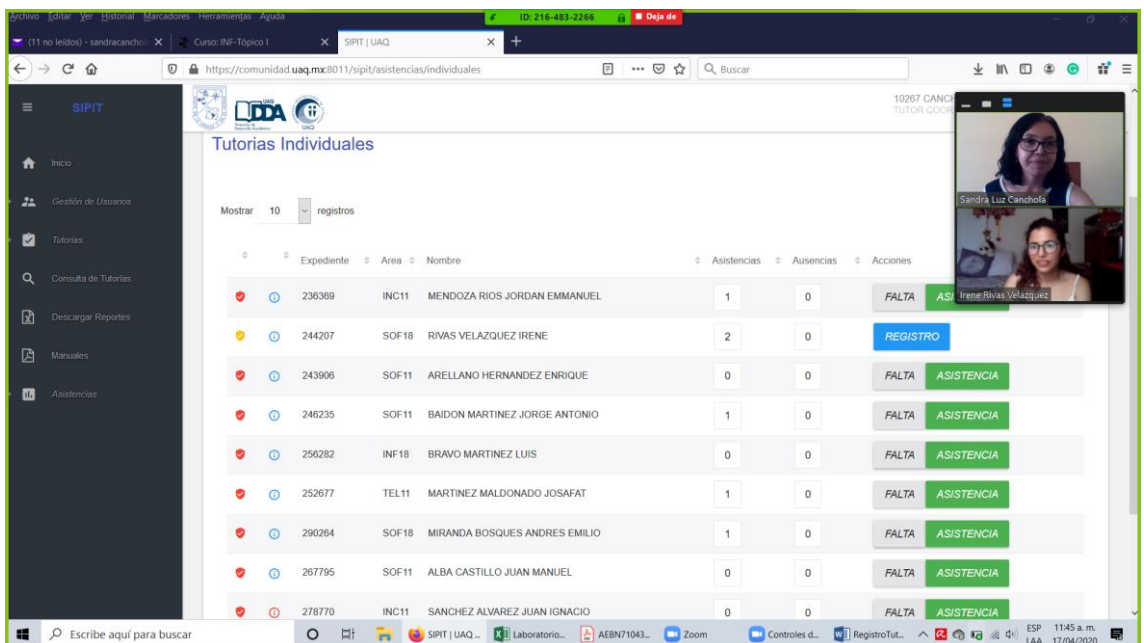

6. Al terminar la tutoría y salir de Zoom, el maestro podrá registrar el reporte de dicha visita.